# **Weather Related Special Enrollment Period**

Consumers who self-attest that the snowstorm and its aftermath affected their ability to complete their enrollment for health care or dental coverage by the 1/31/2016 open enrollment deadline are eligible for a **Special Enrollment Period (SEP)** from February 1 -February 5, 2016 for a March 1, 2016 effective date. A consumer may have been unable to enroll by 1/31 due to loss of power, flooding or other conditions brought on by the adverse weather conditions. No documentation or proof of these conditions are required for the SEP, only the consumer's attestation.

Consumer Assistance Workers can enroll consumers for the SEP through the Consumer Portal or Worker Portal.

An **SEP** allows consumers to enroll in a Qualified Health Plan and/or a Stand Alone Dental Plan outside of the annual open enrollment period.

# *Using the Consumer Portal*

## Initial Application

- 1. Consumer creates an account and logs into their account
- 2. Selects **Start New Application** during 2/01/2016 2/5/2016
- 3. Complete the application on either the Consumer Portal or Worker Portal
	- a. When completing the **Special Enrollment Questions** section, select the checkbox for **"***Weather Conditions Prevented Enrollment by January 31: I attest that I was unable to complete my enrollment by the January 31 deadline for 2016 coverage due to adverse weather conditions"*

#### 4. Review Application

a. Edit if necessary and click **Confirm**

*In the Special Enrollment Question section, the consumer's name will be listed under "Weather Conditions Prevented Enrollment by January 31"* 

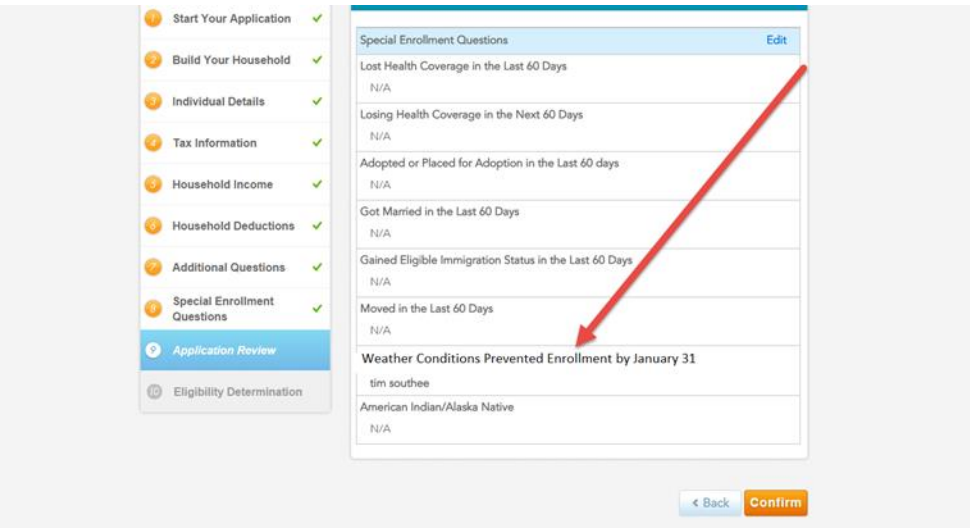

5. Review Eligibility Determination

1 of 5 (1-30-2016)

- 6. Select Desired Program
- 7. Click **Proceed to Enrollment**
- 8. Choose Desired Plan

## *Using the Consumer Portal*

#### Change Report

*From the Consumer Portal*

1. If the consumer has already completed their MHC eligibility application, and logs into their account during 2/01/2016 – 2/05/2016, they may see this screen:

## **Qualified Health Plan**

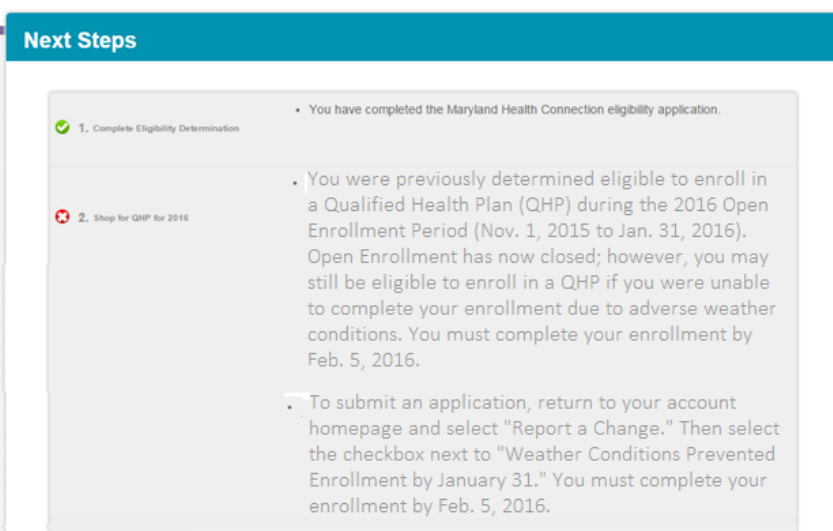

#### **Stand Alone Dental Plan**

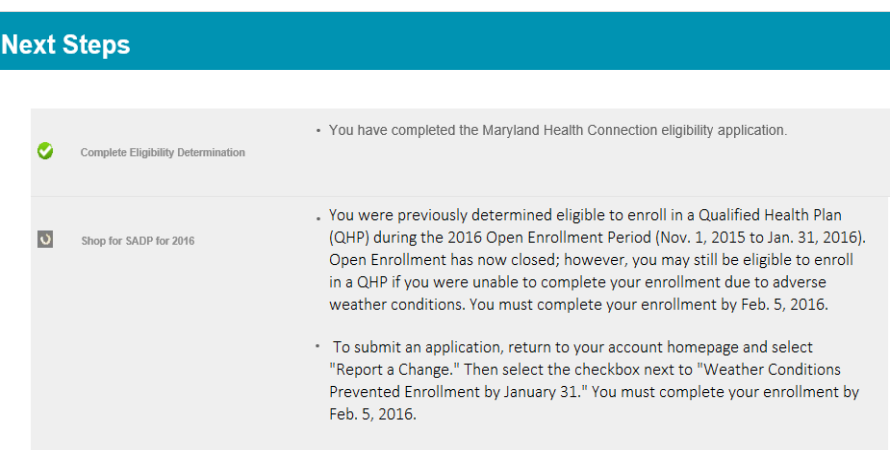

#### 2. Click on **Account Home**

*Account Home Displays*

3. Click on **Report a Change** in the Quick Links section

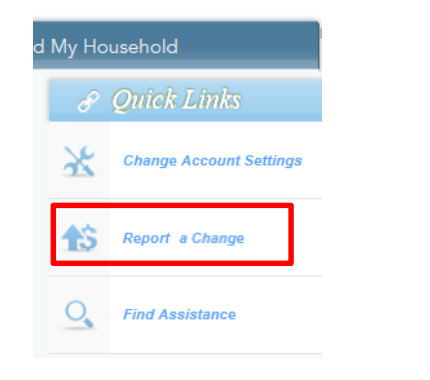

#### *The Report a Change Screen & Information appear*

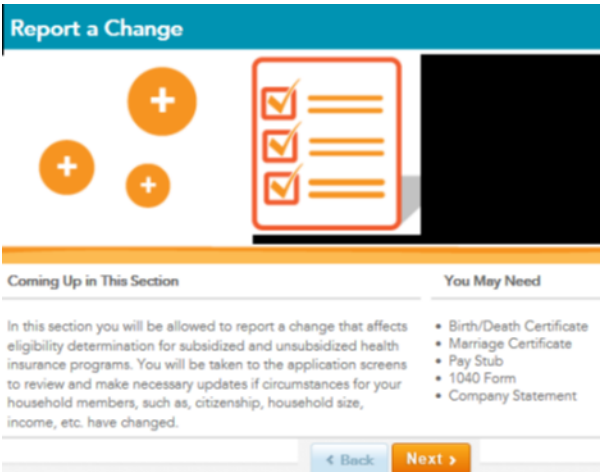

#### 4. Click **Next**

*Reason for Changes page displays*

a. Select checkbox for **"***Weather Conditions Prevented Enrollment by January 31: I attest that I was unable to complete my enrollment by the January 31 deadline for 2016 coverage due to adverse weather conditions"*

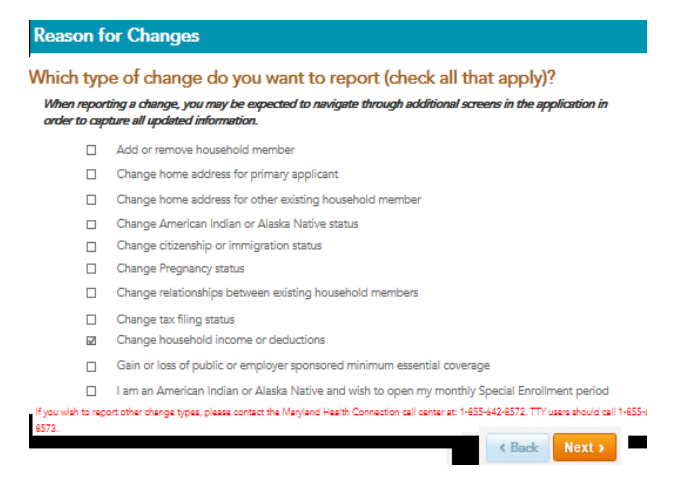

## 5. Click **NEXT**

*Application appears*

#### 6. Review application, edit if necessary

*In the Special Enrollment Question section, the consumer's name will be listed under "Weather Conditions Prevented Enrollment by January 31"* 

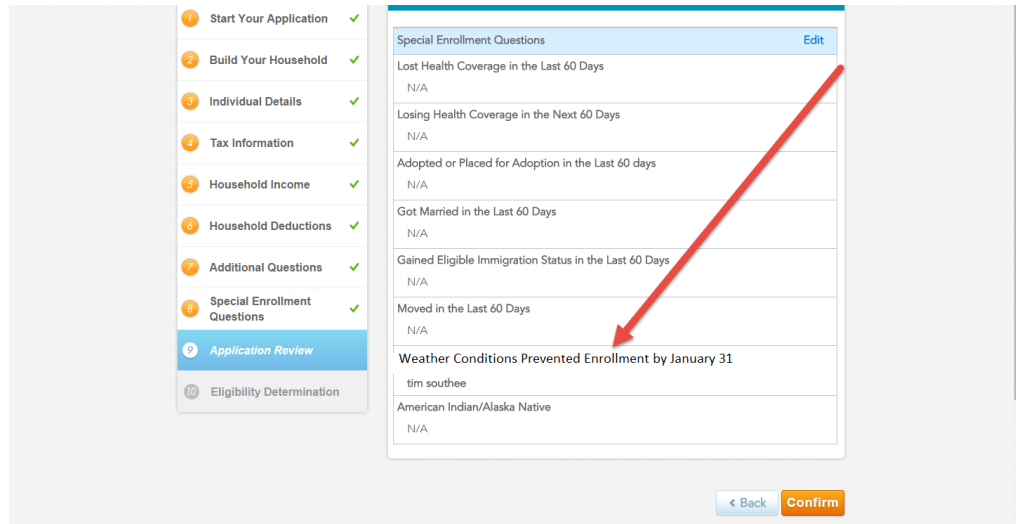

- 7. Select **Confirm**
- 8. Review Eligibility Determination
- 9. Select Desired Program
- 10. Click **Proceed to Enrollment**
- 11. Enroll in a desired plan

# *Using the Worker Portal*

#### *Change Report*

*After Searching and Locating Application*

1. Click **Report a Change**

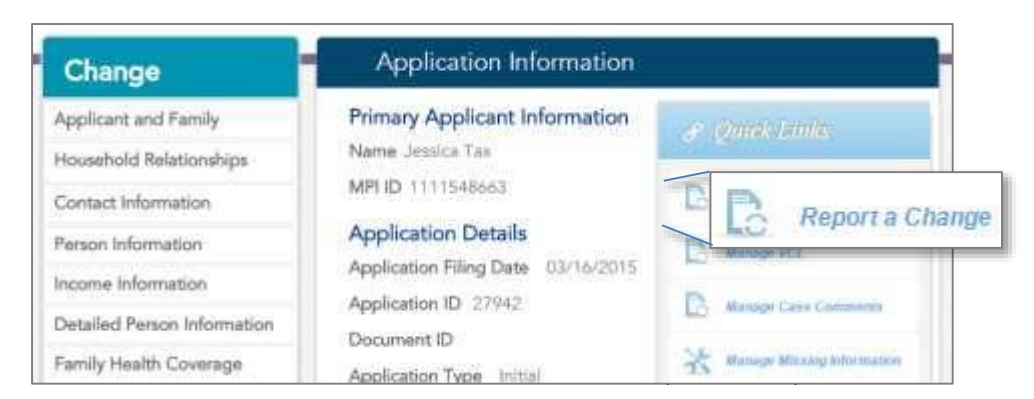

*Application Information page Displays*

2. Enter Application Date: *Application Date Must be between 2/1/2016 – 2/5/2016*

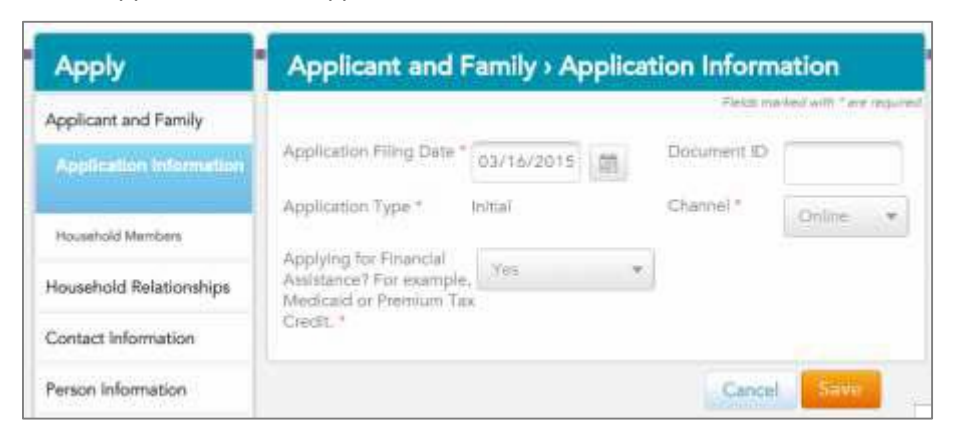

- 3. Review Application with the consumer, edit if necessary
- 4. Complete **Special Enrollment Section**
	- a. Select checkbox for **"***Weather Conditions Prevented Enrollment by January 31: I attest that I was unable to complete my enrollment by the January 31 deadline for 2016 coverage due to adverse weather conditions"*
- 5. **Submit** Application after it is complete

*Eligibility Determinations are displayed*

- 6. Select Desired Program
- 7. Click **Proceed to Enrollment**
- 8. Choose Desired Plan